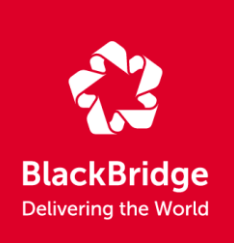

# <span id="page-0-0"></span>EyeFind RESA User Manual

Version 1.0.1 | January 2014

frotscher@blackbridge.com douglass@blackbridge.com

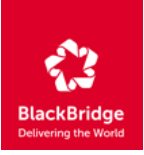

# **CONTENT**

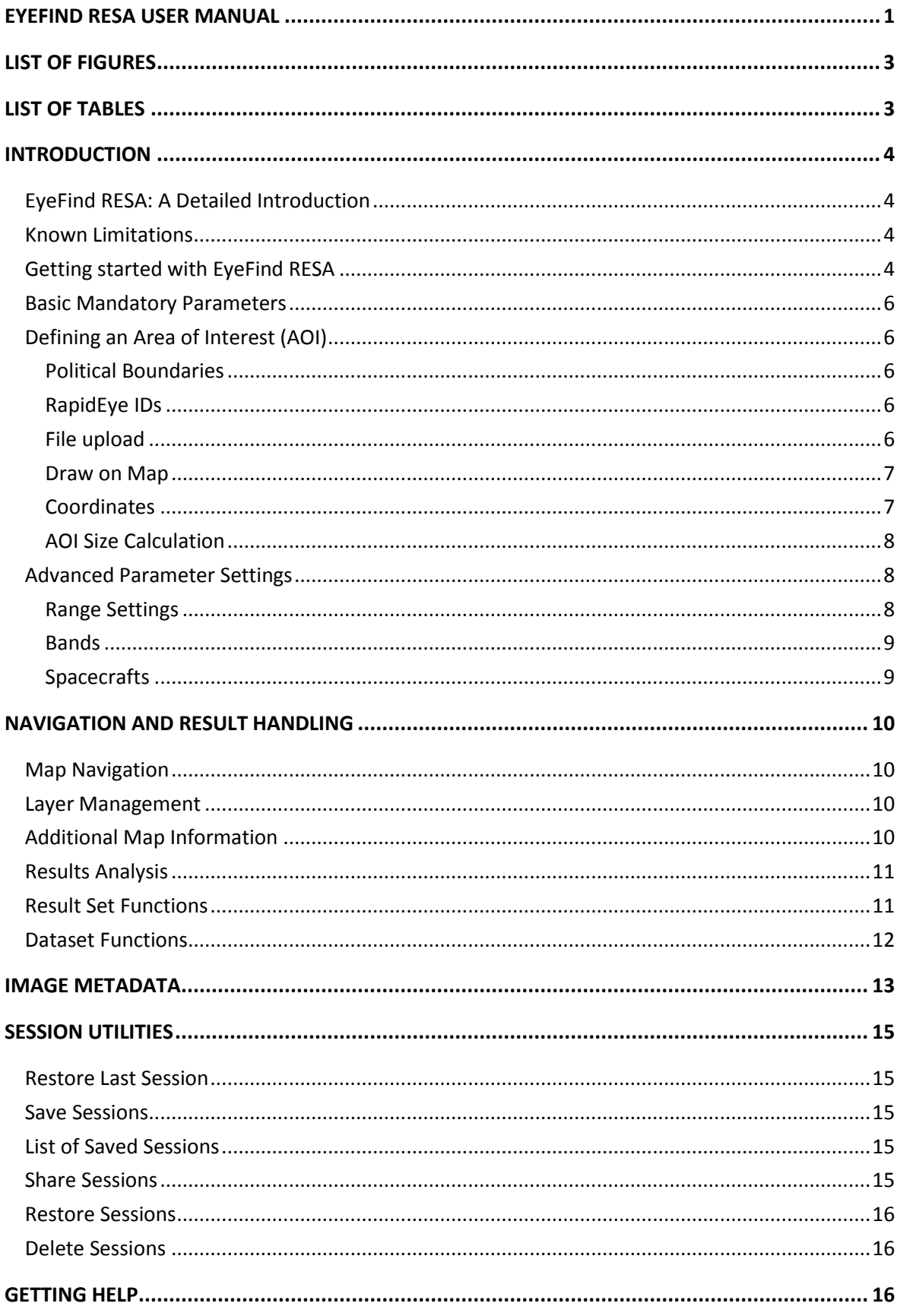

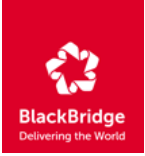

# <span id="page-2-0"></span>**LIST OF FIGURES**

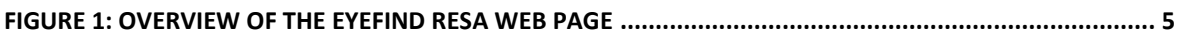

# <span id="page-2-1"></span>**LIST OF TABLES**

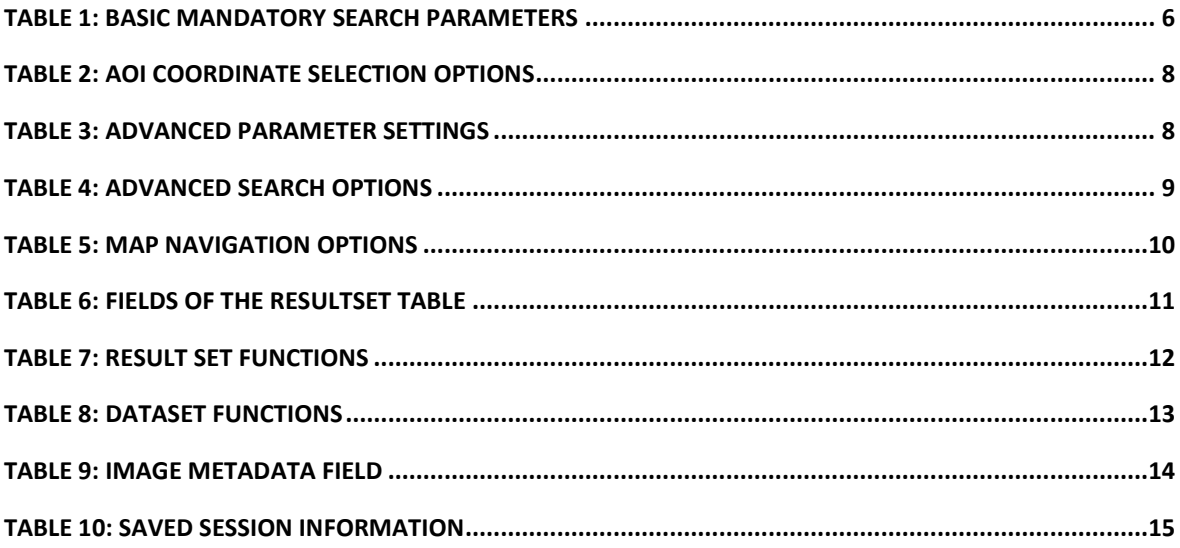

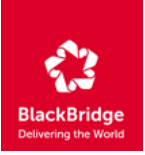

# <span id="page-3-0"></span>**INTRODUCTION**

## <span id="page-3-1"></span>**EyeFind RESA: A Detailed Introduction**

The purpose of this document is to provide the user with an insight on how to work with the EyeFind RESA application. After reading this document, the user should know:

- How to search for imagery in RapidEye EyeFind RESA application
- How to navigate through the base map
- How to get additional information about the results of a search
- How to save and restore search or query sessions
- How to download the desired products of a search

In case of questions or if any problems are encountered, please send an email to:

[support@blackbridge.com](mailto:support@blackbridge.com) and indicate "RESA <project ID>" in the 'subject' field.

## <span id="page-3-2"></span>**Known Limitations**

The following is a list of known limitations. We are currently working on solutions for these problems in future releases of EyeFind RESA application.

- When clicking on a specific image tile within the map, the correct tile ID does not immediately display at the top of the Resultset Menu on the left. Clicking the image a second time results in the correct tile ID being displayed at the top of the menu.
- You may notice that when you click on a specific image tile ID within the map, the correct tile ID does not immediately display at the top of the ResultSet Menu on the left. Click the image a second time, and the correct tile ID will display at the top of the menu.
- Queries for level 1B data may produce additional datasets which are outside the defined Area of Interest

## <span id="page-3-3"></span>**Getting started with EyeFind RESA**

The application can be found at: https://eyefind-resa.blackbridge.com/

The following are system requirements for using the application:

- enabled JavaScript
- enabled cookies
- minimum screen resolution 1024 x 768
- Firefox version 2 or higher, or Internet Explorer version 8 or higher

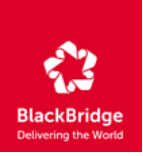

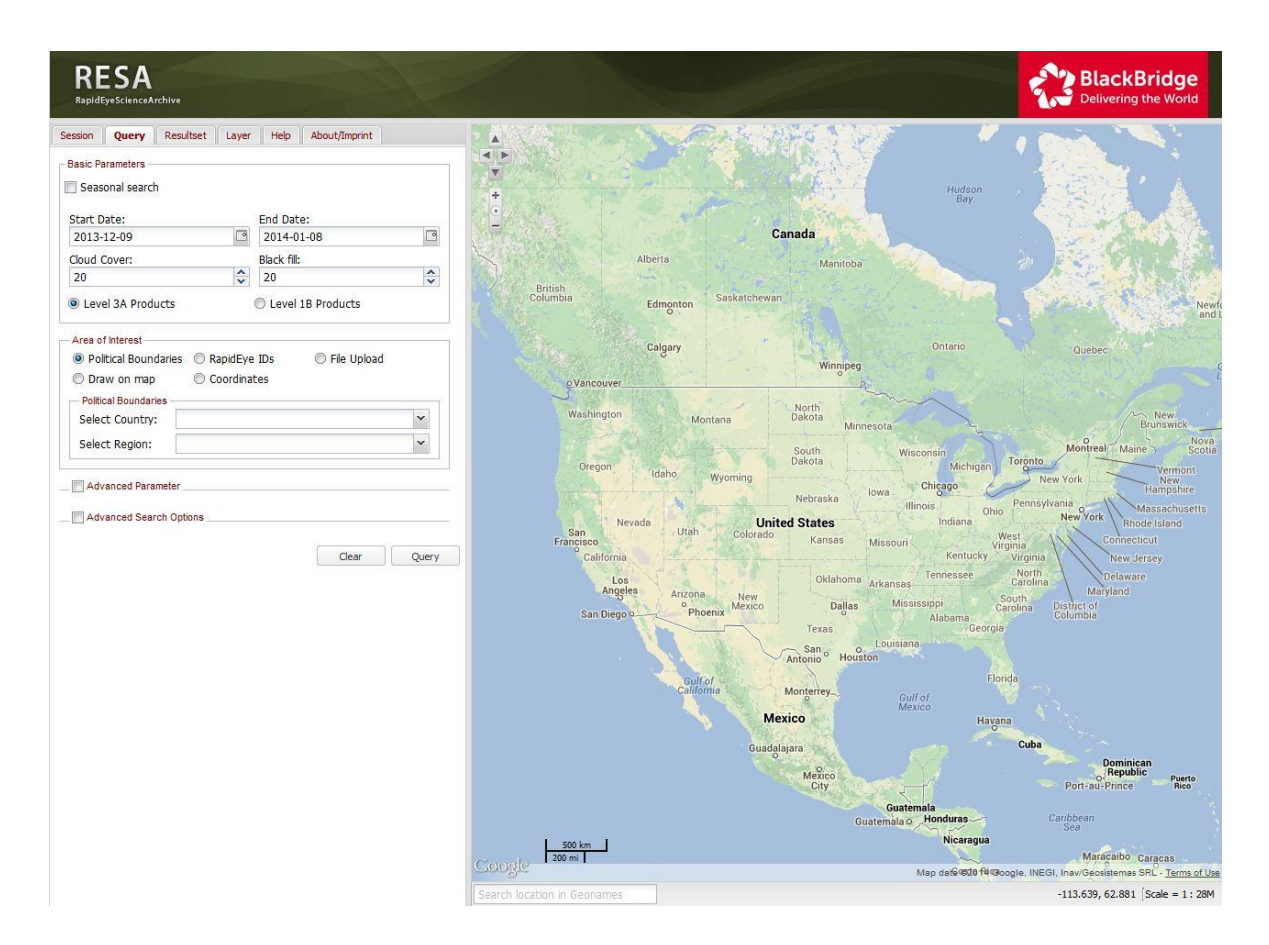

<span id="page-4-0"></span>**Figure 1: Overview of the EyeFind RESA web page**

## **SEARCHING THE CATALOG**

- **In the EyeFind RESA application, all RapidEye Level 3A Ortho products and Level 1B Basic** products ordered for RESA projects are available for discovery and download. In order to search the archive, you must first set your search criteria. This can be done under the "Query" section which is visible upon opening the application. Under the "Query" tab the following parameters can be defined: Basic Mandatory parameters
- Area of Interest (AOI)
- Advanced parameters settings
- Advanced Search Options

Each of these parameter groups is described in more detail in the following sections.

![](_page_5_Picture_1.jpeg)

## <span id="page-5-0"></span>**Basic Mandatory Parameters**

The Basic Mandatory parameters needed for a search are described in the follow table.

![](_page_5_Picture_169.jpeg)

#### <span id="page-5-5"></span><span id="page-5-1"></span>**Table 1: Basic Mandatory Search Parameters**

## **Defining an Area of Interest (AOI)**

There are several different ways to define an Area of Interest (AOI) for a search query.

## <span id="page-5-2"></span>Political Boundaries

The option "Political Boundaries" allows the user to define the AOI by countries and their subordinate administrative regions, such as states or provinces. Using the pull down list, select a country, and optionally an administrative region to use for a search query.

## <span id="page-5-3"></span>RapidEye IDs

Selecting "RapidEye IDs" allows the user to define the AOI by a list of either RapidEye tile IDs or catalog IDs. Both lists require the user to separate each selection by a comma and space (example 1262009, 1460721, 1657404). If Catalog IDs are defined, the Start and End date fields are no longer required.

## <span id="page-5-4"></span>File upload

This option allows for the possibility to define the AOI uploading a preexisting shapefile or KML/KMZ file. Use the "Browse" button to select the desired file from the local computer. The selected file must meet one of the following specifications:

Option 1:

The file is a zip archive

![](_page_6_Picture_1.jpeg)

- The zip archive contains at least the .shp and .shx file of a shapefile
- The zip archive may contain a .prj file which will be used to define the projection. If no .prj file is provided, geographic coordinates in WGS84 will be applied (EPSG code 4326)
- The shapefile must contain shapes of type POLYGON or MULTIPOLYGON
- The shapefile may contain one or many shapes

## Option 2:

- The file is a KML or KMZ file
- The file must contain shapes of type POLYGON or MULTIPOLYGON
- The file may contain one or many shapes.

## <span id="page-6-0"></span>Draw on Map

This option allows the user to draw a polygon AOI on the map. The default setting for this option is set to 'navigate' allowing the user to navigate to the correct location before starting to draw the AOI polygon. Once 'draw' is selected, the options 'Box', 'Circle' and 'Polygon' options become active allowing the user to draw boxes, circles and free hand polygons on the map. One or more polygons can be drawn. If a polygon is lost, misplaced, or incorrectly drawn, it can be deleted by selecting the 'Delete last drawn polygon' button. To delete all drawn features at once, use the 'Delete all polygons' button.

## <span id="page-6-1"></span>**Coordinates**

This option allows the user the possibility to set the AOI with a box defined by the upper left (UL) and lower right (LR) corners. Each coordinate is defined in the range of -180 and 180 for the longitude and -90 to 90 for the latitude. [Table 2](#page-7-3) lists several options for defining an AOI using coordinates.

![](_page_7_Picture_1.jpeg)

![](_page_7_Picture_179.jpeg)

#### <span id="page-7-3"></span>**Table 2: AOI Coordinate Selection Options**

## <span id="page-7-0"></span>AOI Size Calculation

The area of the AOI is calculated using a Geographic projection (EPSG code 4326, Geographic, WGS84). If multiple polygons are detected in the AOI, these polygons are merged.

## <span id="page-7-2"></span><span id="page-7-1"></span>**Advanced Parameter Settings**

## Range Settings

The advance parameter settings allow the user to further constrain the search criteria by setting a defined range for each of the parameters listed i[n Table 3.](#page-7-4) If the minimum or maximum value is not given, the lowest or highest possible value will be taken for these parameters.

![](_page_7_Picture_180.jpeg)

#### <span id="page-7-4"></span>**Table 3: Advanced Parameter Settings**

![](_page_8_Picture_1.jpeg)

## <span id="page-8-0"></span>Bands

The 'Bands' section allows the user to define which color bands are desired for the image search with the default set to all available bands. All images which have at least those selected bands will be taken into account, meaning some of the resulting images might have more bands than those requested.

## <span id="page-8-1"></span>Spacecrafts

The 'Spacecrafts' section allows the user to define which spacecraft shall be taken into account for the search. If a spacecraft is checked, images which were taken by this spacecraft will be included in the result list.

Advance Search Options

The advanced search options are described i[n Table 4.](#page-8-2)

![](_page_8_Picture_104.jpeg)

<span id="page-8-2"></span>**Table 4: Advanced Search Options**

![](_page_9_Picture_1.jpeg)

# <span id="page-9-0"></span>**NAVIGATION AND RESULT HANDLING**

## <span id="page-9-1"></span>**Map Navigation**

[Table 5](#page-9-4) lists the available methods to zoom or pan around the map.

![](_page_9_Picture_150.jpeg)

#### <span id="page-9-4"></span><span id="page-9-2"></span>**Table 5: Map Navigation Options**

## **Layer Management**

The displayed map layers can be managed under the tab "Layer" on the left side of the application window. Here the user can:

- **Switch on and off layers by checking or unchecking the applicable boxes with the changes** being applied immediately to the map
- Change the drawing order of the layers by dragging the layers with the mouse to the desired position

## <span id="page-9-3"></span>**Additional Map Information**

The following additional information is displayed on the map:

- The coordinates on the lower right corner of the map show the coordinates of the mouse pointer in decimal degrees
- The scale in kilometer and miles is indicated in the lower left corner. Please note that they will be approximate values since the map is shown in geographic coordinates

![](_page_10_Picture_1.jpeg)

## <span id="page-10-0"></span>**Results Analysis**

Upon the successful completion of a query, the "Resultset" tab automatically opens to display results in a table. The Resultset table displays following information:

![](_page_10_Picture_156.jpeg)

## <span id="page-10-2"></span>**Table 6: Fields of the Resultset Table**

The search functionality looks for the best images that meet the specified parameters. Those images which have been automatically selected as the best are displayed on the map and appear in the table with the box checked. All other results for a given tile are displayed in the table unchecked. These results will not be displayed on the map unless the user manually selects them. For tiles with more than one image selected, the image displayed on the map will correspond to the first checked image. To display images on the map that are further down the image list, then upper most image must be deselected.

## <span id="page-10-1"></span>**Result Set Functions**

[Table 7](#page-11-1) describes the button functions located in the Resultset table.

![](_page_10_Picture_157.jpeg)

![](_page_11_Picture_1.jpeg)

## **A**

## **Clicking this button allows for direct download the product with all accompanying image support data as a ZIP archive**

## <span id="page-11-1"></span>**Table 7: Result Set Functions**

The functionality of the map and table works interchangeably with the functions of the Resultset. Additionally, by simply clicking an image on the map, the application will automatically scroll the table to the desired image.

*Note: If another table page automatically loads, the application will jump to the top of the table. Click on the desired image again in order to scroll to the right position. This issue will be fixed in a coming version of the application.*

## <span id="page-11-0"></span>**Dataset Functions**

At the top of the Resultset tab there are several buttons which allow operations to be performed on the entire search dataset. [Table 8](#page-12-1) described the actions of each button.

![](_page_11_Picture_174.jpeg)

![](_page_12_Picture_1.jpeg)

![](_page_12_Picture_157.jpeg)

<span id="page-12-1"></span>**Table 8: Dataset Functions**

*Note: The 'Get Download Summary' query provides the catalog metadata, whereas the 'Get Download URL' provides the links to download the full-resolution image products including accompanying image product metadata.*

## <span id="page-12-0"></span>**IMAGE METADATA**

![](_page_12_Picture_158.jpeg)

[Table 9](#page-13-0) list the metadata fields that are displayed for each image along with the quicklook

![](_page_13_Picture_1.jpeg)

![](_page_13_Picture_161.jpeg)

<span id="page-13-0"></span>**Table 9: Image Metadata Field**

![](_page_14_Picture_1.jpeg)

# <span id="page-14-0"></span>**SESSION UTILITIES**

This section provides details on how to restore the last session, save query results and share them with other people, as well as how to restore and delete sessions. The described functionality can be found under the 'Session' tab.

## <span id="page-14-1"></span>**Restore Last Session**

If the web browser is closed without saving the session, this button allows the user to restore the last search.

## <span id="page-14-2"></span>**Save Sessions**

This functionality allows query settings and the result set to be saved at any point in time. Type in a name for a session to be saved in the 'Session Name' box. This will be the name under which the session is stored and under which you can retrieve it later. Next, select the 'Save' button to save the session on the server. A URL should appear in the 'Saved Session' portion of the tab.

## <span id="page-14-3"></span>**List of Saved Sessions**

At the bottom of the 'Session' tab a list of all saved sessions is located. All sessions older than 30 days will automatically be removed from the server and will not show up any more in this table. The table displays the following data per session:

![](_page_14_Picture_147.jpeg)

## <span id="page-14-5"></span>**Table 10: Saved Session Information**

## <span id="page-14-4"></span>**Share Sessions**

To share the results of a query with another person, send the URL of the desired session once a session has been saved. The new user can then open the URL in a browser and the results of the search will be loaded.

![](_page_15_Picture_1.jpeg)

## <span id="page-15-0"></span>**Restore Sessions**

If the URL of a pre-existing session is known, it can be pasted into a browser to restore it. Additionally, by selecting the 'Session' tab and locating the desired session in the 'Saved Sessions' table, clicking on the first icon in the Actions column will restore the session.

## <span id="page-15-1"></span>**Delete Sessions**

To delete a session, locate the right session in the table 'Saved Sessions' and click the second icon in the Actions column of the corresponding session.

## <span id="page-15-2"></span>**GETTING HELP**

If you have any questions or concerns, our Customer Service Team will be happy to assist you. Please contact Customer Service through email at support@blackbridge.com or by phone at +49 30 609 8300 -555 in Berlin.